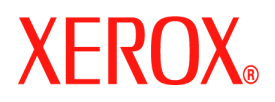

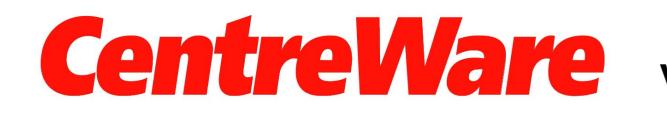

**Version 7.0**

# **Xerox Desktop-Scannen Bedienungshandbuch (Windows)**

Übersetzung: Xerox GKLS European Operations Bessemer Road Welwyn Garden City **Hertfordshire** AL7 1BU Großbritannien

Copyright© 2007 Xerox Corporation. Alle Rechte vorbehalten. Unveröffentlichte Rechte nach den Urheberrechtsgesetzen der Vereinigten Staaten vorbehalten. Kein Teil dieses Handbuchs darf ohne schriftliche Einwilligung der Xerox Corporation in irgendeiner Form reproduziert werden.

Der Urheberschutz erstreckt sich auf sämtliche gesetzlich zulässigen oder bewilligten urheberrechtsfähigen Materialien und Informationen beliebiger Art, einschließlich der mit den Softwareprogrammen erzeugten Materialien, die auf dem Bildschirm angezeigt werden, so z. B. Symbole, Bildschirmanzeigen, Layouts usw.

XEROX<sup>®</sup>. CentreWare<sup>®</sup> und WorkCentre<sup>®</sup> sind Marken der Xerox Corporation in den Vereinigten Staaten und/oder anderen Ländern.

Microsoft<sup>®</sup>, Vista™, Windows<sup>®</sup> und Windows Server<sup>™</sup> sind Marken der Microsoft Corporation in den Vereinigten Staaten und/oder anderen Ländern.

Diese Software basiert teilweise auf der Arbeit der Independent JPEG Group.

Copyright© 1988-1997 Sam Leffler

Copyright© 1991-1997 Silicon Graphics, Inc.

Diese Software (libtiff-Library) und die zugehörige Dokumentation dürfen gebührenfrei für jeden Zweck verwendet, kopiert, geändert, verbreitet und verkauft werden, vorausgesetzt (i) alle Kopien der Software und zugehörigen Dokumentation enthalten die oben stehenden Copyright-Hinweise und diesen Gestattungshinweis und (ii) die Namen "Sam Leffler" und "Silicon Graphics" werden nicht ohne vorherige schriftliche Genehmigung durch Sam Leffler und Silicon Graphics zu Werbezwecken in Bezug auf die Software verwendet.

DIE SOFTWARE (libtiff-Library) WIRD OHNE MÄNGELGEWÄHR UND OHNE AUSDRÜCKLICHE, STILLSCHWEIGENDE ODER ANDERWEITIGE GEWÄHRLEISTUNG BEREITGESTELLT, EINSCHLIESSLICH, JEDOCH NICHT BESCHRÄNKT AUF GEWÄHRLEISTUNG DER MARKTTAUGLICHKEIT ODER EIGNUNG FÜR EINEN BESTIMMTEN ZWECK.

IN KEINEM FALL HAFTEN SAM LEFFLER ODER SILICON GRAPHICS FÜR KONKRETE, BEILÄUFIGE, INDIREKTE ODER FOLGESCHÄDEN, DIE SICH AUS DER NUTZUNG DIESER SOFTWARE ERGEBEN, EINSCHLIESSLICH, JEDOCH NICHT BESCHRÄNKT AUF NUTZUNGSAUSFÄLLE, DATENVERLUSTE UND ENTGANGENE GEWINNE, UNABHÄNGIG DAVON, OB AUF DIE MÖGLICHKEIT SOLCHER SCHÄDEN HINGEWIESEN WURDE.

Dokument Version 1.0 / Januar 2007

# Inhaltsverzeichnis

# **[1 Installation](#page-4-0)**

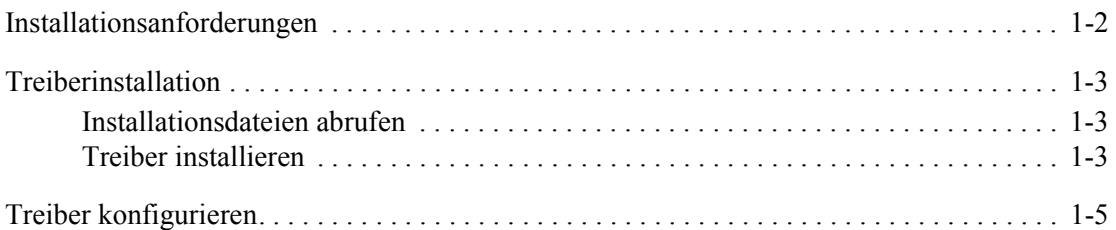

# **[2 Scannen](#page-10-0)**

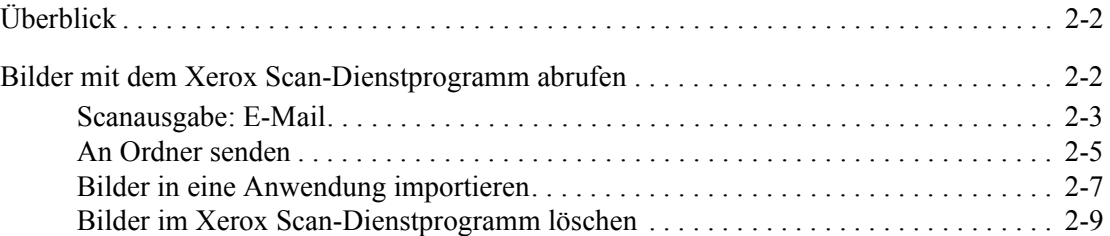

# **[3 Scanprofile verwalten](#page-20-0)**

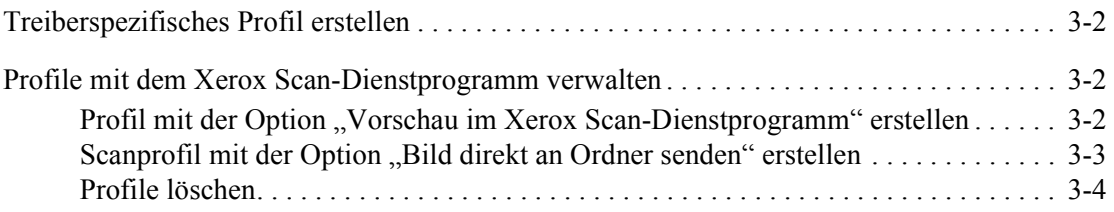

# **[4 Ordner- und E-Mail-Profile verwalten](#page-24-0)**

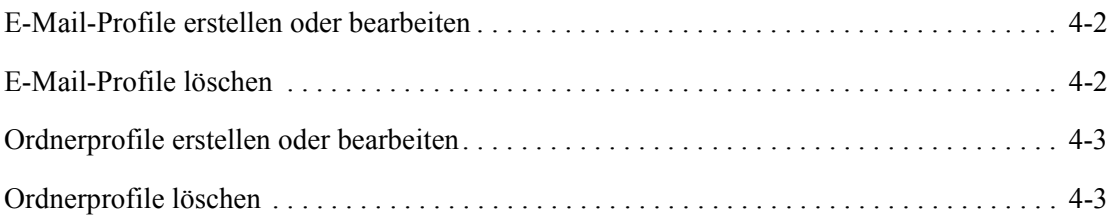

# **[Index](#page-28-0)**

# <span id="page-4-0"></span>**Installation**

Der Xerox WIA-Treiber (Windows Image Acquisition) für Microsoft Windows XP bietet eine Methode zum schnellen Scannen von einfachen Aufträgen auf einem Xerox WorkCentre und Abrufen der Bilder über den Desktop eines Computers.

TWAIN ist ein Industriestandard für Anwendungen, die mit Scangeräten zusammenarbeiten. Mit dem TWAIN-Treiber für Microsoft Windows 2000/XP/VISTA kann über Xerox WorkCentre-Geräte in TWAIN-kompatible Anwendungen gescannt werden.

Mit dem Xerox Scan-Dienstprogramm können eingescannte und dann auf dem Computer gespeicherte Bilddateien gehandhabt und verwaltet werden. Hierzu gehören z. B. das Erstellen von Scanprofilen, das Betrachten der gescannten Bilder sowie das Löschen und Kopieren von Bilddateien. Das Xerox Scan-Dienstprogramm wird zusammen mit dem Scantreiber installiert.

In diesem Kapitel werden folgende Themen behandelt:

- [Installationsanforderungen auf Seite 1-2](#page-5-0)
- [Treiberinstallation auf Seite 1-3](#page-6-0)
- [Treiber konfigurieren auf Seite 1-5](#page-8-0)

# <span id="page-5-1"></span><span id="page-5-0"></span>**Installationsanforderungen**

Für die Installation der WIA- und TWAIN-Treiber müssen folgende Voraussetzungen erfüllt sein:

- WIA-Treiber: Auf dem Computer muss das Betriebssystem Microsoft XP Professional, XP, Vista oder Windows Server 2003 ausgeführt werden.
- TWAIN-Treiber: Auf dem Computer muss das Betriebssystem Microsoft Windows 2000, XP Professional, XP, Windows Server 2003 oder Vista ausgeführt werden.
- Für die Installation des Treibers sind Administratorrechte für den Computer erforderlich.
- Domänen- und lokale Benutzerkonten werden unterstützt.

**Hinweis:** Domänenkonten werden von einigen älteren WorkCentre-Modellen nicht unterstützt.

- Auf dem Computer muss TCP/IP aktiviert sein.
- **EXECUTE:** Einfache Dateifreigabe verwenden" muss auf dem Computer deaktiviert sein, um eine ordnungsgemäße Geräteauthentifizierung zu ermöglichen.
- Das Xerox WorkCentre-Gerät muss angeschlossen sein, als Netzwerkscanner mit aktiviertem TCP/IP und HTTP konfiguriert sein und funktionieren.
- Die SNMP GET-Community-Zeichenfolge des Xerox WorkCentre muss auf "public" gesetzt sein. Andernfalls kann der Treiber das Gerät nicht richtig erkennen.
- Bei Xerox WorkCentre-Modellen, die den Scanprofilverwaltungs-Service unterstützen, muss dieser Service auf dem Gerät aktiviert werden. Vor Aktivierung des Scanprofilverwaltungs-Service muss zunächst SSL auf dem Gerät aktiviert werden.

**Hinweis:** Bei Windows XP Professional Service Pack 2 ist Windows Firewall standardmäßig aktiviert. Möglicherweise wurde Windows Firewall aus Sicherheitsgründen auch an Ihrem Standort aktiviert. Wenn Windows Firewall aktiviert ist, müssen Ausnahmen für die Druckund Dateifreigabe eingerichtet werden, um ein fehlerfreies Scannen mit dem Treiber sicherzustellen.

# <span id="page-6-0"></span>**Treiberinstallation**

In diesem Abschnitt wird sowohl die Installation des WIA-Treibers als auch die des TWAIN-Treibers beschrieben.

**Hinweis:** Während der Treiberinstallation wird das Xerox Scan-Dienstprogramm automatisch installiert.

# <span id="page-6-3"></span><span id="page-6-1"></span>**Installationsdateien abrufen**

Der Scantreiber befindet sich auf der Druck- und Faxtreiber-CD, die zum Lieferumfang des Xerox-Produkts gehört. Er kann jedoch auch vom Internet über [www.xerox.com/drivers](http://www.office.xerox.com/cgi-bin/printer.pl?APP=udpdfs&Page=color&PgName=driver&Language=english) heruntergeladen werden.

# <span id="page-6-4"></span><span id="page-6-2"></span>**Treiber installieren**

Wenn der Treiber beim Herunterladen nicht automatisch installiert wird, die unten stehenden Schritte ausführen.

- **1.** Die Windows-Systemsteuerung öffnen.
	- Bei Verwendung der Windows XP-Kategorieansicht "Drucker und andere Hardware" auswählen.
	- Bei Verwendung der klassischen Ansicht von Windows mit Schritt 2 fortfahren.
- **2.** "Scanner und Kameras" öffnen. Ein Bildverarbeitungsgerät für alle Windows XP-Ansichten hinzufügen.

Bei Verwendung von Windows 2000 auf "Hinzufügen" klicken.

- **3.** Der Assistent für die Scanner- und Kamerainstallation wird geöffnet. Auf "Weiter" klicken.
- **4.** Auf "Datenträger" klicken und den Speicherort der Installationsdateien ansteuern.
- **5.** Auf die entsprechende .inf-Datei des Xerox WorkCentre-Geräts klicken, dann auf "Öffnen" und anschließend auf "OK" klicken.
- **6.** Einen Xerox WorkCentre TWAIN- oder WIA-Scanner im Listenfeld "Modell" auswählen. Auf "Weiter" klicken.

**Bei Verwendung von Windows 2000** einen Anschlusstyp auswählen. "Automatische Anschlussauswahl" auswählen und auf "Weiter" klicken.

**Hinweis:** Werden der TWAIN-Treiber und der WIA-Treiber auf demselben System installiert, kann die Verwendung des Xerox Scan-Dienstprogramms zu unerwarteten Ergebnissen führen. Sind beide Treiber installiert, senden die Profile, die für das Xerox Scan-Dienstprogramm erstellt wurden, alle Aufträge an den zuletzt installierten Treiber.

Das Problem lässt sich umgehen, indem über die Eigenschaftsseite der einzelnen Treiber treiberspezifische Profile erstellt werden. Hierbei wird das Präfix "WIA" oder ". TWAIN" dem Profilnamen vorangestellt. Auf diese Weise lässt sich beim Scannen das geeignete treiberspezifische Profil auswählen. Für weitere Informationen siehe [Treiberspezifisches Profil erstellen auf Seite 3-2.](#page-21-3)

- **7.** Den Standardscannernamen übernehmen oder einen neuen Namen eingeben. Auf "Weiter" klicken.
- **8.** Auf "Fertig stellen" klicken.
- **9.** Bei Verwendung von Windows XP/Vista wird der Hardwareupdate-Assistent geöffnet. Auf "Weiter" klicken.

**Unter Windows 2000** wird ein Dialogfeld geöffnet.

**10.** Den Hostnamen oder die IP-Adresse des gewünschten Scanners eingeben. Auf "Bestätigen" klicken.

Wenn hier kein bestimmter Scanner angegeben wird, kann in den Treibereigenschaften auf der Registerkarte "Administratoroptionen" ein Scanner ausgewählt werden.

- **11.** Unter Windows XP nach entsprechender Aufforderung "Ja" auswählen, um "Einfache Dateifreigabe verwenden" zu deaktivieren.
- **12.** Auf "Weiter" und dann auf "Fertig stellen" klicken, um die Installation abzuschließen.
- **13.** Den Computer nach entsprechender Aufforderung neu starten, um die Installation abzuschließen.

# <span id="page-8-0"></span>**Treiber konfigurieren**

Nach der Installation des WIA- oder des TWAIN-Treibers muss ein Benutzerprofil eingerichtet werden. Beim Einrichten des Profils sollte der Benutzer mit seinem persönlichen Windows-Benutzerkonto auf dem Computer angemeldet sein. Allgemeine Namen, wie "Administrator" oder "Gast", dürfen nicht verwendet werden.

So wird ein Profil eingerichtet und auf Treibereigenschaften zugegriffen:

- **1.** Die Windows-Systemsteuerung öffnen.
	- "Drucker und andere Hardware" auswählen, um die Kategorieansicht anzuzeigen.
	- Bei Verwendung der klassischen Ansicht oder unter Windows 2000 mit Schritt 2 fortfahren.
- **2.** "Scanner und Kameras" öffnen.
- **3.** Mit der rechten Maustaste auf das Scannersymbol des Xerox WorkCentre-Geräts klicken und "Eigenschaften" auswählen.
- 4. Die Registerkarte "Anmeldeeinstellung" auswählen. Auf dieser Registerkarte wird der Standardname für das Scanprofil angezeigt. Auf dem Gerät wird automatisch ein Scanprofil erstellt. Der Name dieses Profils setzt sich aus dem Windows-Anmeldenamen, dem Computernamen und wahlweise auch einem Suffix zusammen. Alle vorhandenen Profile mit demselben Namen werden überschrieben.

Hinweis: Auf einigen Geräten beginnt der Profilname mit dem Symbol "@".

**Optionales Profilsuffix**: Wenn dem Profilnamen ein kennzeichnendes Suffix (z. B. die Initialen des Benutzers) hinzugefügt werden soll, das Suffix in das Feld "Optionales Profilsuffix" eingeben.

- **5.** Auf die Registerkarte "Scanoptionen" klicken und Standardeinstellungen für das Scanprofil auswählen. Jede dieser Einstellungen kann direkt am WorkCentre überschrieben werden.
	- **Ausgabefarbe**: Über diese Option wird festgelegt, ob gescannte Dokumente in Farbe oder in Schwarzweiß gespeichert werden sollen.
	- **Dateiformat**: Über diese Option wird das Dateiformat ausgewählt, in dem die gescannten Dokumente gespeichert werden sollen.
		- **JPG**: Ein grafisches Format, das sich ideal für komplexe Bilder oder Fotografien eignet. Jede Dokumentseite wird zu einem separaten JPG-Bild. (Nur Farbscanner.)
		- **TIFF**: Ein Dateiformat für Bitmap-Bilder, das Grautöne simuliert. Jede Dokumentseite wird zu einem separaten TIFF-Bild.
		- **Mehrfachseiten-TIFF**: Eine Dateiausgabe, in der alle Seiten eines Dokuments in eine Datei gescannt werden.
		- **PDF**: Ein universelles Dateiformat, das alle Schriftarten, Formatierungen, Grafiken und Farben des Quelldokuments beibehält, unabhängig von der zu seiner Erstellung verwendeten Anwendung und Plattform. Alle Seiten im Dokument werden in einer Datei gespeichert.
	- **Zu scannende Seiten**: Über diese Option wird festgelegt, ob die Vorlage einseitig oder zweiseitig ist.
	- **Auflösung**: Über diese Option wird festgelegt, wie detailliert Grafiken und Text auf gescannten Bildern wiedergegeben werden.
	- **Vorlagenformat**: Beim Sannen einer Vorlage kann ein bestimmtes Scanformat festgelegt werden. Auf diese Weise können bestimmte Teilbereiche einer Dokumentseite gescannt werden.
- **6.** Wenn bei der Installation des Treibers kein Gerät ausgewählt wurde, können der Hostname oder die IP-Adresse des Geräts auf der Registerkarte "Administratoroptionen" eingegeben werden.

**Hinweis:** Der Hostname kann nur geändert werden, wenn bei der Installation kein Hostname angegeben wurde. Ein einmal eingegebener gültiger Hostname kann nicht mehr geändert werden.

Den Gerätenamen oder die IP-Adresse des Geräts eingeben, das konfiguriert werden soll. Anschließend auf "Anwenden" oder "OK" klicken. Alle auf diesem PC erstellten Profile werden aktualisiert und für die Arbeit mit dem neuen Gerät konfiguriert.

<span id="page-10-0"></span>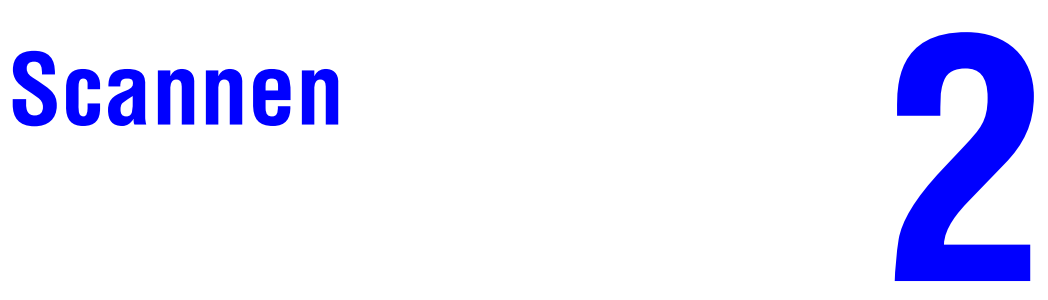

In diesem Kapitel werden folgende Themen behandelt:

- [Überblick auf Seite 2-2](#page-11-0)
- [Bilder mit dem Xerox Scan-Dienstprogramm abrufen auf Seite 2-2](#page-11-1)

# <span id="page-11-3"></span><span id="page-11-0"></span>**Überblick**

So wird unter Verwendung des Treibers gescannt:

- **1.** Der Computer muss eingeschaltet sein und der Benutzer muss mit demselben Benutzerkonto angemeldet sein, das beim Erstellen des Benutzerprofils verwendet wurde.
- **2.** Am Gerät "Alle Betriebsarten" > "Scannen" antippen und anschließend das Profil auswählen.
- **3.** Bei entsprechender Aufforderung am Touchscreen des Xerox WorkCentre den Benutzernamen und das Kennwort für das eigene Windows-Konto eingeben.
- **4.** Das gescannte Bild mit einer Import- oder Einfügeoption in eine Anwendung importieren.

# <span id="page-11-2"></span><span id="page-11-1"></span>**Bilder mit dem Xerox Scan-Dienstprogramm abrufen**

Zum Anzeigen und Abrufen von gescannten Bildern die Registerkarte "Scanausgabe: E-Mail" oder "An Ordner senden" im Xerox Scan-Dienstprogramm verwenden. Die Bilder können in einem Ordner gespeichert oder als Anlage einer E-Mail-Nachricht versandt werden.

In diesem Abschnitt werden folgende Themen behandelt:

- [Scanausgabe: E-Mail auf Seite 2-3](#page-12-0)
- [An Ordner senden auf Seite 2-5](#page-14-0)
- [Bilder im Xerox Scan-Dienstprogramm löschen auf Seite 2-9](#page-18-0)

# <span id="page-12-2"></span><span id="page-12-0"></span>**Scanausgabe: E-Mail**

Werden gescannte Bilder als Anlage einer E-Mail-Nachricht versandt, kann ein E-Mail-Profil verwendet werden, in dem bestimmte Einstellungen gespeichert sind, oder die Einstellungen werden direkt nur für diesen Vorgang ohne Verwendung eines Profils ausgewählt.

**Hinweis:** Unterstützte E-Mail-Clients sind Microsoft Outlook und Outlook Express.

### <span id="page-12-1"></span>**E-Mail-Profil beim Senden von E-Mails mit gescannten Bildern als Anlage verwenden**

So werden gescannte Bilder unter Verwendung eines E-Mail-Profils als Anlage in einer E-Mail-Nachricht versandt:

**1.** Das Xerox Scan-Dienstprogramm am Computer aufrufen:

Mit der rechten Maustaste auf das Symbol des Xerox Scan-Dienstprogramms klicken und "Xerox Scan-Dienstprogramm" auswählen. Wenn das Symbol nicht in der Symbolleiste angezeigt wird, auf "Start" > "Programme" > "Xerox Office Printing" > "Scannen" > "Xerox Scan-Dienstprogramm" klicken.

- **2.** Zur Registerkarte "Scanausgabe: E-Mail" wechseln.
- **3.** Mindestens ein Bild auswählen, das als Anlage in einer E-Mail-Nachricht versandt werden soll.
- **4.** Das zu verwendende Profil in der Dropdown-Liste "E-Mail-Profile" auswählen.

In den Feldern "Basis-Anlagename", "An", "CC", "Betreff" und "Text" werden die Informationen des gespeicherten Profils angezeigt.

**5.** Wahlweise einen anderen Namen in das Feld "Basis-Anlagename" eingeben. Das Xerox Scan-Dienstprogramm stellt die hier eingegebenen Zeichen dem Dateinamen voran. Am Ende des Dateinamens werden für jedes Bild das Scandatum und die Scanuhrzeit angehängt.

**Hinweis:** Wenn das Bild z. B. am 27. April 2007 um 10:15:07 im PDF-Format gescannt wurde und als neuer Dateiname "Bericht" in das Feld "Basis-Anlagename" eingegeben wurde, lautet der Dateiname **Bericht\_2007-04-27\_10-15-07.pdf**.

- **6.** Auf die Schaltfläche "An E-Mail senden" klicken, um die E-Mail-Anwendung zu öffnen. Die ausgewählten Bilder werden der E-Mail-Nachricht als Anlage beigefügt.
- **7.** Wahlweise Änderungen an der E-Mail-Nachricht vornehmen, anschließend die E-Mail-Nachricht senden.

### *Siehe auch:*

### <span id="page-13-0"></span>**Neue E-Mail-Einstellungen beim Senden von E-Mails mit gescannten Bildern als Anlage auswählen**

So werden gescannte Bilder ohne Verwendung eines E-Mail-Profils als Anlage in einer E-Mail-Nachricht versandt:

**1.** Das Xerox Scan-Dienstprogramm am Computer aufrufen:

Mit der rechten Maustaste auf das Symbol des Xerox Scan-Dienstprogramms klicken und "Xerox Scan-Dienstprogramm" auswählen. Wenn das Symbol nicht in der Symbolleiste angezeigt wird, auf "Start" > "Programme" > "Xerox Office Printing" > "Scannen" > "Xerox Scan-Dienstprogramm" klicken.

- **2.** Zur Registerkarte "Scanausgabe: E-Mail" wechseln.
- **3.** Mindestens ein Bild auswählen, das als Anlage in einer E-Mail-Nachricht versandt werden soll.
- 4. Einen Namen in das Feld "Basis-Anlagename" eingeben. Das Xerox Scan-Dienstprogramm stellt die hier eingegebenen Zeichen dem Dateinamen voran.
- **5.** Die entsprechenden Informationen in die Felder "An", "CC", "Betreff" und "Text" eingeben.
- **6.** Auf die Schaltfläche "An E-Mail senden" klicken, um die E-Mail-Anwendung zu öffnen. Die ausgewählten Bilder werden der E-Mail-Nachricht als Anlage beigefügt.
- **7.** Wahlweise Änderungen an der E-Mail-Nachricht vornehmen, anschließend die E-Mail-Nachricht senden.

*Siehe auch:* 

# <span id="page-14-2"></span><span id="page-14-0"></span>**An Ordner senden**

Werden gescannte Bilder an einen Ordner gesandt, kann ein Ordnerprofil verwendet werden, in dem bestimmte Einstellungen gespeichert sind, oder die Einstellungen werden direkt nur für diesen Vorgang ohne Verwendung eines Profils ausgewählt.

### **Ordnerprofil beim Senden von gescannten Bildern an einen Ordner verwenden**

Es können Ordnerprofile erstellt werden, um häufig verwendete Ordnerinformationen zu speichern. So werden gescannte Bilder unter Verwendung eines Ordnerprofils an einen Ordner gesandt:

**1.** Das Xerox Scan-Dienstprogramm am Computer aufrufen:

<span id="page-14-1"></span>Mit der rechten Maustaste auf das Symbol des Xerox Scan-Dienstprogramms klicken und "Xerox Scan-Dienstprogramm" auswählen. Wenn das Symbol nicht in der Symbolleiste angezeigt wird, auf "Start" > "Programme" > "Xerox Office Printing" > "Scannen" > "Xerox Scan-Dienstprogramm" klicken.

- **2.** Zur Registerkarte "An Ordner senden" wechseln.
- **3.** Mindestens ein Bild auswählen, das an einen Ordner gesandt werden soll.
- 4. Das zu verwendende Profil in der Dropdown-Liste "Ordnerprofile" auswählen.
- **5.** Wahlweise einen anderen Namen in das Feld "Basis-Dateiname" eingeben. Das Xerox Scan-Dienstprogramm stellt die hier eingegebenen Zeichen dem Dateinamen voran. Am Ende des Dateinamens werden für jedes Bild das Scandatum und die Scanuhrzeit angehängt.

**Hinweis:** Wenn das Bild z. B. am 27. April 2007 um 10:15:07 im PDF-Format gescannt wurde und als neuer Dateiname "Bericht" in das Feld "Basis-Dateiname" eingegeben wurde, lautet der Dateiname **Bericht\_2007-04-27\_10-15-07.pdf**.

**6.** Auf die Schaltfläche "An Ordner senden" klicken, um die ausgewählten Bilder an den Ordner zu senden.

*Siehe auch:* 

### <span id="page-15-0"></span>**Neue Ordnereinstellungen beim Senden von gescannten Bildern an einen Ordner auswählen**

So werden gescannte Bilder ohne Verwendung eines Ordnerprofils an einen Ordner gesandt:

**1.** Das Xerox Scan-Dienstprogramm am Computer aufrufen:

Mit der rechten Maustaste auf das Symbol des Xerox Scan-Dienstprogramms klicken und "Xerox Scan-Dienstprogramm" auswählen. Wenn das Symbol nicht in der Symbolleiste angezeigt wird, auf "Start" > "Programme" > "Xerox Office Printing" > "Scannen" > "Xerox Scan-Dienstprogramm" klicken.

- **2.** Zur Registerkarte "An Ordner senden" wechseln.
- **3.** Mindestens ein Bild auswählen, das an einen Ordner gesandt werden soll.
- **4.** Einen Namen für das Bild in das Feld "Basis-Dateiname" eingeben. Das Xerox Scan-Dienstprogramm stellt die hier eingegebenen Zeichen dem Dateinamen voran. Am Ende des Dateinamens werden für jedes Bild das Scandatum und die Scanuhrzeit angehängt.
- 5. Den Ordnerpfad, in dem die Datei gespeichert werden soll, in das Feld "Speichern in" eingeben oder auf die Schaltfläche "Durchsuchen" klicken, um den Ordner zu suchen.
- **6.** Auf die Schaltfläche "An Ordner senden" klicken, um die ausgewählten Bilder an den Ordner zu senden.

### *Siehe auch:*

# <span id="page-16-1"></span><span id="page-16-0"></span>**Bilder in eine Anwendung importieren**

Auf dem Computer abgelegte gescannte Bilder können in Anwendungen auf dem Computer importiert werden.

### <span id="page-16-2"></span>**Gescannte Bilder in eine Windows-Anwendung importieren (TWAIN)**

So werden Bilder in eine Anwendung unter Windows 2000, Windows XP oder Windows Server 2003 importiert:

- **1.** Die Datei, in die das Bild eingefügt werden soll, öffnen.
- **2.** Die Menüoption zum Erfassen des Bildes in der Anwendung auswählen. Wird ein Bild z. B. in Microsoft Word eingefügt, wie folgt vorgehen:
	- **a.** Auf "Einfügen" klicken.
	- **b.** Auf "Grafik" klicken.
	- **c.** Auf "Von Scanner oder Kamera" klicken.
	- **d.** Den Scanner auswählen und auf "Einfügen anpassen" klicken

Im Fenster werden Miniaturansichten der Bilder im Ordner angezeigt. Das Datum und die Uhrzeit, zu der das Bild gescannt wurde, wird unter den einzelnen Miniaturansichten angegeben.

- Wird der Mauscursor über die Miniaturansicht geführt, werden Informationen zu Auflösung und Dateigröße eingeblendet.
- Wurde ein Bild gerade erst gescannt, wird es möglicherweise noch nicht angezeigt. In diesem Fall auf die Schaltfläche "Aktualisieren" klicken.
- **3.** Das zu importierende Bild auswählen. In einigen Anwendungen können auch mehrere Bilder gleichzeitig importiert werden:
	- Hierzu die Taste "Strg" auf der Tastatur während der Auswahl der einzelnen Bilder gedrückt halten.
	- Sollen alle Bilder im Ordner importiert werden, im Menü "Bearbeiten" auf "Alles markieren" bzw. "Alle auswählen" klicken.
- **4.** Auf die Schaltfläche "Abrufen" klicken. Eine Kopie des Bildes wird an die entsprechende Position in der Anwendung übertragen. Wenn die ausgewählten Bilder gelöscht werden sollen, auf die Schaltfläche "Löschen" klicken.

Hinweis: Zum Abrufen weiterer Informationen auf die Schaltfläche "Hilfe" klicken. Die Online-Hilfe wird geöffnet.

### <span id="page-17-0"></span>**Den Windows-Bilderfassung (WIA) in einer Windows-Anwendung verwenden**

Gescannte Bilder, die auf dem Computer abgelegt wurden, können mit Hilfe des Windows-Bilderfassung (WIA) in eine Anwendung unter Windows XP oder Windows Server 2003 importiert werden.

So werden gescannte Bilder in eine Anwendung importiert:

- **1.** Die Datei, in die das Bild eingefügt werden soll, öffnen.
- **2.** Die Menüoption zum Erfassen des Bildes in der Anwendung auswählen. Wird ein Bild z.B. in Microsoft Word eingefügt, wie folgt vorgehen:
	- **a.** Auf "Einfügen" klicken.
	- **b.** Auf "Grafik" klicken.
	- **c.** Auf "Von Scanner oder Kamera" klicken.
	- **d.** Den Scanner auswählen und auf "Einfügen" klicken
- **3.** Im Fenster "Bilder von WIA übertragen" den Ordner öffnen, um die Miniaturansichten der Bilder zu sehen. Unter jeder Miniaturansicht wird der dazugehörende Dateiname angegeben.
- **4.** Wahlweise die Details einer Bilddatei anzeigen. Hierzu wie folgt vorgehen:
	- **a.** Das Bild auswählen.
	- **b.** Auf "Bildinformationen anzeigen" klicken. Das Dialogfeld "Eigenschaften" mit Informationen zur Dateigröße und zum Zeitpunkt des Scans wird eingeblendet.
	- **c.** Auf "OK" klicken, um das Dialogfeld zu schließen.
- **5.** Das zu importierende Bild auswählen. In einigen Anwendungen können auch mehrere Bilder gleichzeitig importiert werden:
	- Hierzu die Taste "Strg" auf der Tastatur während der Auswahl der einzelnen Bilder gedrückt halten.
	- Sollen alle Bilder im Ordner importiert werden, im Menü "Bearbeiten" auf "Alles markieren" bzw. "Alle auswählen" klicken.
- **6.** Auf die Schaltfläche "Bilder übertragen" klicken.

Eine Kopie des Bildes wird an die in der Anwendung ausgewählte Position übertragen.

**Hinweis:** Wenn die ausgewählten Bilder gelöscht werden sollen, auf die Schaltfläche "Löschen" klicken.

# <span id="page-18-1"></span><span id="page-18-0"></span>**Bilder im Xerox Scan-Dienstprogramm löschen**

Die im Xerox Scan-Dienstprogramm angezeigten gescannten Bilder sind auf der Festplatte des Computers gespeichert.

So werden gescannte Bilder, die nicht mehr benötigt werden, im Xerox Scan-Dienstprogramm gelöscht:

**1.** Das Xerox Scan-Dienstprogramm am Computer aufrufen:

Mit der rechten Maustaste auf das Symbol des Xerox Scan-Dienstprogramms klicken und "Xerox Scan-Dienstprogramm" auswählen. Wenn das Symbol nicht in der Symbolleiste angezeigt wird, auf "Start" > "Programme" > "Xerox Office Printing" > "Scannen" > "Xerox Scan-Dienstprogramm" klicken.

- **2.** Zur Registerkarte "Scanausgabe: E-Mail" oder "An Ordner senden" wechseln.
- **3.** Die zu löschenden Bilder auswählen.
- 4. Auf die Schaltfläche "Gescanntes Bild löschen" klicken.

*Bilder mit dem Xerox Scan-Dienstprogramm abrufen*

# <span id="page-20-1"></span><span id="page-20-0"></span>**Scanprofile verwalten 3**

In diesem Kapitel werden folgende Themen behandelt:

- [Treiberspezifisches Profil erstellen auf Seite 3-2](#page-21-0)
- [Profile mit dem Xerox Scan-Dienstprogramm verwalten auf Seite 3-2](#page-21-1)

Scanprofile können bestimmte Einstellungen, wie z. B. das Dateiformat, die Auflösung und das Vorlagenformat enthalten. Die Miniaturansichten im Xerox Scan-Dienstprogramm können beibehalten werden. Es ist auch möglich einen Zielordner auszuwählen, an den die gescannten Bilder automatisch gesendet werden.

**Hinweis:** Wird kein Profil erstellt, generiert das System einen Standarddateinamen für die gescannten Bilder aus dem Datum und der Uhrzeit, zu der das jeweilige Bild gescannt wurde, und aus der Dateierweiterung des Anwendungsprogramms. Der Dateiname hat folgendes Format *jjjj-mm-tt\_hh-mm-ss.xxx*.

Datum und Uhrzeit des Systems können über das Bedienfeld oder über CentreWare IS eingestellt oder geändert werden.

# <span id="page-21-5"></span><span id="page-21-3"></span><span id="page-21-0"></span>**Treiberspezifisches Profil erstellen**

So wird ein TWAIN-Treiberprofil oder ein WIA-Treiberprofil erstellt:

**Hinweis:** In Windows XP das klassische Startmenü einstellen, damit die Verfahrensschritte den nachfolgend angegebenen Schritten entsprechen. Hierzu auf "Start" > "Systemsteuerung" klicken und im Fenster "Systemsteuerung" auf "Taskleiste und Startmenü" klicken. Zur Registerkarte "Startmenü" wechseln und das runde Optionsfeld "Klassisches Startmenü" aktivieren. Auf "OK" klicken.

- **1.** Die Windows-Systemsteuerung öffnen.
- **2.** "Scanner und Kameras" öffnen.
- **3.** Mit der rechten Maustaste entweder auf den TWAIN-Scanner oder auf den WIA-Scanner klicken und "Eigenschaften" auswählen. Das Dialogfeld "Eigenschaften" des jeweiligen Treibers wird angezeigt.
- **4.** Zur Registerkarte "Scanoptionen" wechseln und die gewünschten Scaneinstellungen vornehmen.
- **5.** Zur Registerkarte "Benutzereinstellungen" wechseln.
- **6.** Auf "OK" klicken, um das Profil zu speichern.

Das Profil kann nun verwendet werden.

# <span id="page-21-6"></span><span id="page-21-1"></span>**Profile mit dem Xerox Scan-Dienstprogramm verwalten**

Mit dem Xerox Scan-Dienstprogramm können gescannte und dann auf dem Computer gespeicherte Bilddateien gehandhabt und verwaltet werden. Es ist auch möglich, mehrere Profile zu erstellen, die beim Scannen von Bildern auf den Computer zur Verfügung stehen.

# <span id="page-21-4"></span><span id="page-21-2"></span>**Profil mit der Option "Vorschau im Xerox Scan-Dienstprogramm" erstellen**

So wird ein Profil mit der Option "Vorschau im Xerox Scan-Dienstprogramm" auf der Registerkarte "Scanausgabe: E-Mail" oder "An Ordner senden" erstellt oder bearbeitet:

**1.** Das Xerox Scan-Dienstprogramm am Computer aufrufen:

Mit der rechten Maustaste auf das Symbol des Xerox Scan-Dienstprogramms klicken und "Xerox Scan-Dienstprogramm" auswählen. Wenn das Symbol nicht in der Symbolleiste angezeigt wird, auf "Start" > "Programme" > "Xerox Office Printing" > "Scannen" > "Xerox Scan-Dienstprogramm" klicken.

**2.** Zur Registerkarte "Scaneinstellungen" wechseln und die mit dem Profil zu verwendenden Einstellungen auswählen: "Farbe", "Schwarzweiß", "Vorlagenformat", "Auflösung", "Vorlagenart", "Dateiformat" und "Zu scannende Seiten".

- **3.** Die Option "Vorschau im Xerox Scan-Dienstprogramm" auswählen, um das gescannte Bild sowohl auf der Registerkarte Scanausgabe: E-Mail" als auch auf der Registerkarte "An Ordner senden" anzuzeigen. Auf diesen Registerkarten können der geeignete Order oder die E-Mail-Profileinstellungen für die gescannten Bilder ausgewählt werden.
- **4.** Einen der folgenden Schritte ausführen:
	- Zur Erstellung eines neuen Profils für die ausgewählten Einstellungen den Namen des neuen Profils in das Feld "Gespeicherte Profileinstellungen" eingeben.
	- Zur Bearbeitung eines vorhandenen Profils mit den ausgewählten Einstellungen das Profil in der Dropdown-Liste "Gespeicherte Profileinstellungen" auswählen.
- **5.** Auf die Schaltfläche "Speichern" klicken, um die Einstellungen für das neue oder bearbeitete Profil zu speichern.

# <span id="page-22-1"></span><span id="page-22-0"></span>**Scanprofil mit der Option "Bild direkt an Ordner senden" erstellen**

So wird ein Profil erstellt, das die gescannten Bilder direkt in einem vorgegebenen Ordner ablegt:

**1.** Das Xerox Scan-Dienstprogramm am Computer aufrufen:

Mit der rechten Maustaste auf das Symbol des Xerox Scan-Dienstprogramms klicken und "Xerox Scan-Dienstprogramm" auswählen. Wenn das Symbol nicht in der Symbolleiste angezeigt wird, auf "Start" > "Programme" > "Xerox Office Printing" > "Scannen" > "Xerox Scan-Dienstprogramm" klicken.

- **2.** Zur Registerkarte "Scaneinstellungen" wechseln und die mit dem Profil zu verwendenden Einstellungen auswählen: "Farbe", "Schwarzweiß", "Vorlagenformat", "Auflösung", "Vorlagenart", "Dateiformat" und "Zu scannende Seiten".
- **3.** Die Option "Bild direkt an Ordner senden" auswählen, um die gescannten Bilder direkt in einem vorgegebenen Ordner abzulegen, ohne diese vorher anzuzeigen. Informationen in den folgenden Feldern eingeben:
	- **a.** Einen Dateinamen in das Feld "Basis-Dateiname" eingeben, um einen eindeutigen Dateinamen für die gescannten Bilder festzulegen. Diesem Namen wird dann das Datum und die Uhrzeit hinzugefügt, zu der das jeweilige Bild gescannt wurde.
	- **b.** Den Ordnerpfad, in dem die Datei gespeichert werden soll, in das Feld "Speichern in" eingeben oder auf die Schaltfläche "Durchsuchen" klicken, um den Ordner zu suchen.
	- **c.** Einen der folgenden Schritte ausführen:
		- Das Kontrollkästchen "Kopie im Xerox Scan-Dienstprogramm speichern" markiert lassen. Dadurch wird eine Miniaturansicht der gescannten Bilder auf der Registerkarte "An Ordner senden" oder "Scanausgabe: E-Mail" beibehalten. Dies ist die Standardeinstellung.
		- Die Markierung des Kontrollkästchens "Kopie im Xerox Scan-Dienstprogramm speichern" aufheben, um die Miniaturansicht der gescannten Bilder zu löschen.
- **4.** Einen der folgenden Schritte ausführen:
	- Zur Erstellung eines neuen Profils für die ausgewählten Einstellungen den Namen des neuen Profils in das Feld "Gespeicherte Profileinstellungen" eingeben.
	- Zur Bearbeitung eines vorhandenen Profils mit den ausgewählten Einstellungen das Profil in der Dropdown-Liste "Gespeicherte Profileinstellungen" auswählen.
- **5.** Auf die Schaltfläche "Speichern" klicken, um die Einstellungen für das neue oder bearbeitete Profil zu speichern.

### *Siehe auch:*

<span id="page-23-1"></span>Eindeutige Bilddateinamen erstellen auf Seite 3-4

### **Eindeutige Bilddateinamen erstellen**

Beim Scannen eines Bildes wird dieses mit einem Standarddateinamen gespeichert, der das Datum und die Uhrzeit des Scans angibt. Der Dateiname hat folgendes Format *JJJJ-MM-TT\_hh-mm-ss.xxx*, wobei "JJJJ" das Jahr, "MM" den Monat, "TT" den Tag, "hh" die Stunde, "mm" die Minute, "ss" die Sekunde und "xxx" die Dateityperweiterung repräsentiert.

Der Dateiname *2007-07-01\_13-45-15.pdf* bezeichnet z. B. ein Bild, das am 1. Juli 2007 um 13:45:15 gescannt und im PDF-Format gespeichert wurde.

Wenn den gescannten Bildern ein neuer Name zugewiesen wird, wird diesem Namen das Datum und die Uhrzeit des Scans hinzugefügt. Beispiele:

- Wurde "Bericht" als neuer Name für ein Bild festgelegt, das am 1. Juli 2007 um 13:45:15 gescannt wurde, lautet der neue Bildname **Bericht\_2007-07-01\_13-45-15.***xxx*.
- Wurde der Name "Bericht" für mehrere Bilder festgelegt, die zu unterschiedlichen Zeiten am 1. Juli 2007 gescannt wurden, lauten die neuen Namen **Bericht**\_**2007-07-01\_13-45- 15.***xxx*, **Bericht**\_**2007-07-01\_13-45-25.***xxx* und **Bericht**\_**2007-07-01\_13-47-32.***xxx*. Die Angaben zu Datum und Uhrzeit sind für alle gescannten Bilder eindeutig.

# <span id="page-23-2"></span><span id="page-23-0"></span>**Profile löschen**

So werden Profile gelöscht:

**1.** Das Xerox Scan-Dienstprogramm am Computer aufrufen:

Mit der rechten Maustaste auf das Symbol des Xerox Scan-Dienstprogramms klicken und "Xerox Scan-Dienstprogramm" auswählen. Wenn das Symbol nicht in der Symbolleiste angezeigt wird, auf "Start" > "Programme" > "Xerox Office Printing" > "Scannen" > "Xerox Scan-Dienstprogramm" klicken.

- **2.** Zur Registerkarte **Scaneinstellungen** wechseln.
- **3.** Das zu löschende Profil in der Dropdown-Liste "Gespeicherte Profileinstellungen" auswählen.
- 4. Auf die Schaltfläche "Löschen" klicken.
- **5.** Wenn zur Bestätigung des Löschvorgangs aufgefordert wird, den Löschvorgang bestätigen.

# <span id="page-24-1"></span><span id="page-24-0"></span>**Ordner- und E-Mail-Ordner- und E-Mail-<br>Profile verwalten**

<span id="page-24-2"></span>In diesem Kapitel werden folgende Themen behandelt:

- [E-Mail-Profile erstellen oder bearbeiten auf Seite 4-2](#page-25-0)
- [E-Mail-Profile löschen auf Seite 4-2](#page-25-1)
- [Ordnerprofile erstellen oder bearbeiten auf Seite 4-3](#page-26-0)
- [Ordnerprofile löschen auf Seite 4-3](#page-26-1)

Mit dem Xerox Scan-Dienstprogramm können Profile erstellt werden, die beim Senden gescannter Bilder als E-Mail-Anlage oder an bestimmte Ordner verwendet werden. Auf diese Weise brauchen E-Mail- und Ordnerinformationen nur einmal eingegeben zu werden.

# <span id="page-25-0"></span>**E-Mail-Profile erstellen oder bearbeiten**

So werden E-Mail-Profile erstellt oder bearbeitet:

**1.** Das Xerox Scan-Dienstprogramm am Computer aufrufen:

<span id="page-25-2"></span>Mit der rechten Maustaste auf das Symbol des Xerox Scan-Dienstprogramms klicken und "Xerox Scan-Dienstprogramm" auswählen. Wenn das Symbol nicht in der Symbolleiste angezeigt wird, auf "Start" > "Programme" > "Xerox Office Printing" > "Scannen" > "Xerox Scan-Dienstprogramm" klicken

- **2.** Zur Registerkarte "Scanausgabe: E-Mail" wechseln.
- **3.** Einen der folgenden Schritte ausführen:
	- **EXURED** Zur Erstellung eines neuen Profils den Namen des neuen Profils in das Feld "E-Mail-Profile" eingeben.
	- Zur Bearbeitung eines vorhandenen Profils das Profil in der Dropdown-Liste "E-Mail-Profile" auswählen.
- **4.** Zur Erstellung eines eindeutigen Namens für ein oder mehrere gescannte Bilder in der Miniaturansicht wie folgt vorgehen:
	- **a.** Die Bilder auswählen und einen Dateinamen in das Feld "Basis-Anlagename" eingeben.
	- **b.** Die entsprechenden Informationen in die Felder "An", "CC", "Betreff" und "Text" eingeben.
- **5.** Auf die Schaltfläche "Speichern" klicken, um die Einstellungen für das neue oder bearbeitete Profil zu speichern.

**Hinweis:** Wenn in das Feld "Basis-Anlagenname" ein neuer Dateiname für Bilder eingegeben wurde und das Profil anschließend gespeichert wird, setzt sich der neue Dateiname aus dem eingegebenen Basis-Anlagenamen und dem eindeutigen Zeitpunkt (Datum und Uhrzeit), zu dem das jeweilige Bild gescannt wurde, zusammen.

# <span id="page-25-3"></span><span id="page-25-1"></span>**E-Mail-Profile löschen**

So werden E-Mail-Profile gelöscht:

**1.** Das Xerox Scan-Dienstprogramm am Computer aufrufen:

Mit der rechten Maustaste auf das Symbol des Xerox Scan-Dienstprogramms klicken und "Xerox Scan-Dienstprogramm" auswählen. Wenn das Symbol nicht in der Symbolleiste angezeigt wird, auf "Start" > "Programme" > "Xerox Office Printing" > "Scannen" > "Xerox Scan-Dienstprogramm" klicken

- **2.** Zur Registerkarte "Scanausgabe: E-Mail" wechseln.
- **3.** Das zu löschende Profil in der Dropdown-Liste "E-Mail-Profile" auswählen.
- 4. Auf die Schaltfläche "Löschen" klicken.
- **5.** Wenn zur Bestätigung des Löschvorgangs aufgefordert wird, den Löschvorgang bestätigen.

# <span id="page-26-0"></span>**Ordnerprofile erstellen oder bearbeiten**

So werden Ordnerprofile erstellt oder bearbeitet:

**1.** Das Xerox Scan-Dienstprogramm am Computer aufrufen:

<span id="page-26-2"></span>Mit der rechten Maustaste auf das Symbol des Xerox Scan-Dienstprogramms klicken und "Xerox Scan-Dienstprogramm" auswählen. Wenn das Symbol nicht in der Symbolleiste angezeigt wird, auf "Start" > "Programme" > "Xerox Office Printing" > "Scannen" > "Xerox Scan-Dienstprogramm" klicken

- **2.** Zur Registerkarte "An Ordner senden" wechseln.
- **3.** Einen der folgenden Schritte ausführen:
	- Zur Erstellung eines neuen Profils den Namen des neuen Profils in das Feld "Ordnerprofile" eingeben.
	- Zur Bearbeitung eines vorhandenen Profils das Profil in der Dropdown-Liste "Ordnerprofile" auswählen.
- **4.** Zur Erstellung eines eindeutigen Namens für ein oder mehrere gescannte Bilder in der Miniaturansicht wie folgt vorgehen:
	- **a.** Die Bilder auswählen und einen Dateinamen in das Feld "Basis-Dateiname" eingeben.
	- **b.** Den Ordnerpfad, in dem die Datei gespeichert werden soll, in das Feld "Speichern in" eingeben oder auf die Schaltfläche "Durchsuchen" klicken, um den Ordner zu suchen.
- **5.** Auf die Schaltfläche "Speichern" klicken, um die Einstellungen für ein neues oder bearbeitetes Profil zu speichern.

**Hinweis:** Wenn in das Feld "Basis-Dateiname" ein neuer Dateiname für Bilder eingegeben wurde und das Profil anschließend gespeichert wird, setzt sich der neue Dateiname aus dem eingegebenen Basis-Dateinamen und dem eindeutigen Zeitpunkt (Datum und Uhrzeit), zu dem das jeweilige Bild gescannt wurde, zusammen.

# <span id="page-26-3"></span><span id="page-26-1"></span>**Ordnerprofile löschen**

So werden Ordnerprofile gelöscht:

**1.** Das Xerox Scan-Dienstprogramm am Computer aufrufen:

Mit der rechten Maustaste auf das Symbol des Xerox Scan-Dienstprogramms klicken und "Xerox Scan-Dienstprogramm" auswählen. Wenn das Symbol nicht in der Symbolleiste angezeigt wird, auf "Start" > "Programme" > "Xerox Office Printing" > "Scannen" > "Xerox Scan-Dienstprogramm" klicken

- **2.** Zur Registerkarte "An Ordner senden" wechseln.
- **3.** Das zu löschende Profil in der Dropdown-Liste "Ordnerprofile" auswählen.
- 4. Auf die Schaltfläche "Löschen" klicken.
- **5.** Wenn zur Bestätigung des Löschvorgangs aufgefordert wird, den Löschvorgang bestätigen.

# <span id="page-28-0"></span>Index

# **A**

An Ordner senden [Einstellungen auswählen, 2-6](#page-15-0) Anwendungen [gescannte Bilder importieren, 2-7](#page-16-1)

# **B**

Bilder "Bild direkt an Ordner senden" beim Erstellen eines Scanprofils auswählen, 3-3 [gescannte Bilder mit neuen Dateinamen](#page-23-1)  speichern, 3-4 [in eine Anwendung importieren, 2-7](#page-16-1) [mit dem Xerox Scan-Dienstprogramm](#page-11-2)  abrufen, 2-2 Standarddateinamen (Datum und [Uhrzeit\) für gescannte Bilder, 3-4](#page-23-1) [zu E-Mail-Profilen hinzufügen, 2-3](#page-12-1)

### **D**

Dateinamen [eindeutige Bilddateinamen erstellen, 3-4](#page-23-1)

# **E**

[E-Mail-Profile, 2-3](#page-12-1) [erstellen oder bearbeiten, 4-2](#page-25-2) [löschen, 4-2](#page-25-3) Erstellen [Scanprofil, 3-2](#page-21-4) [treiberspezifische Profile, 3-2](#page-21-5)

# **G**

Gescannte Bilder [in einer Anwendung einfügen, 2-7](#page-16-1) [mit dem Xerox Scan-Dienstprogramm](#page-11-2)  abrufen, 2-2

### **I**

[Importieren, gescannte Bilder in](#page-16-2)  Anwendungen, 2-7

Installation [Anforderungen, 1-2](#page-5-1) [Dateien abrufen, 1-3](#page-6-3) [Verfahren, 1-3](#page-6-4)

# **O**

Ordner [Einstellungen für gescannte Bilder](#page-15-0)  auswählen, 2-6 [Xerox Scan-Dienstprogramm, 3-2,](#page-21-4) [3-3](#page-22-1) [Ordnerprofile, 2-5](#page-14-1) [erstellen oder bearbeiten, 4-3](#page-26-2) [löschen, 4-3](#page-26-3)

## **P**

Profil [Einstellungen für Ordnerprofile](#page-15-0)  auswählen, 2-6 [E-Mail-Profil für gescannte Bilder](#page-12-1)  erstellen, 2-3 [E-Mail-Profile bearbeiten, 4-2](#page-25-2) [E-Mail-Profile löschen, 4-2](#page-25-3) [erstellen oder bearbeiten, 3-2](#page-21-4) [löschen, 3-4](#page-23-2) mit der Option "Bild direkt an Ordner senden" erstellen, 3-3 mit der Option "Vorschau im Xerox [Scan-Dienstprogramm" erstellen, 3-2](#page-21-4) [Ordner- und E-Mail-Profile](#page-24-2)  verwalten, 4-1 [Ordnerprofile bearbeiten, 4-3](#page-26-2) [Ordnerprofile löschen, 4-3](#page-26-3) [Registerkarte "An Ordner senden", 3-2](#page-21-4) Registerkarte "Scanausgabe: E-Mail", 3-2 [TWAIN, 3-2](#page-21-5) [WIA, 3-2](#page-21-5)

# **S**

[Scanausgabe: E-Mail, Registerkarte, 2-3](#page-12-1) [Einstellungen auswählen, 2-4](#page-13-0)

Scannen "Bild direkt an Ordner senden" beim Erstellen eines Scanprofils auswählen, 3-3 [Bilder in eine Windows-Anwendung](#page-16-2)  importieren, 2-7 [Bilder zu E-Mail-Nachrichten](#page-13-0)  hinzufügen, 2-4 [den WIA-Manager verwenden, 2-8](#page-17-0) [Einstellungen für Bilder auswählen, die](#page-13-0)  zu E-Mail-Nachrichten hinzugefügt werden, 2-4 [E-Mail-Profile, 4-2](#page-25-2) [E-Mail-Profile beim Hinzufügen von](#page-12-1)  Bildern zu E-Mails verwenden, 2-3 [E-Mail-Profile löschen, 4-2](#page-25-3) [Ordnerprofile erstellen oder](#page-26-2)  bearbeiten, 4-3 [Ordnerprofile löschen, 4-3](#page-26-3) [Profil erstellen, 3-2](#page-21-4) [Profile löschen, 3-4](#page-23-2) [Überblick, 2-2](#page-11-3)

# **T**

TWAIN-Treiber [gescannte Bilder in Anwendungen](#page-16-2)  importieren, 2-7

### **W**

[Windows-Bilderfassung \(WIA\), 2-8](#page-17-0)

# **X**

Xerox Scan-Dienstprogramm [an Ordner senden, 2-5](#page-14-2) [Bilddateien löschen, 2-9](#page-18-1) [E-Mail-Profile löschen, 4-2](#page-25-3) [gescannte Bilder abrufen, 2-2](#page-11-2) [Ordnerprofile löschen, 4-3](#page-26-3) [Profile löschen, 3-4](#page-23-2) [Profile verwalten, 3-2](#page-21-6) [Scanausgabe: E-Mail, 2-3](#page-12-2)